# **Úvodní informace**

Program CADKON/TZB 2D je nadstavba AutoCADu ur ená pro zpracování projektové dokumentace s návazností na výpo ty od firmy PROTECH. Podrobný popis všech možností programu CADKON/TZB 2D najdete na našich internetových v sekci Technické za ízení budov.

CADKON/TZB 2D je rozdělen do ty profesních modul:

- ♦ CADKON/TZB-Z 2D zdravotechnika
- CADKON/TZB-T 2D vytáp ní a potrubí
- ♦ CADKON/TZB-V 2D vzduchotechnika
- ♦ CADKON/TZB-E 2D elektroinstalace

Podporované verze AutoCAD :

- ♦ AutoCAD LT 2000(i) CZ, UK
- ♦ AutoCAD LT 2002
- ♦ AutoCAD LT 2004
- ♦ AutoCAD 2000(i) CZ, UK
- ♦ AutoCAD 2002
- ♦ AutoCAD 2004
- AutoCAD Architectural Desktop R2, Autodesk Architectural Desktop 3, ♦ Autodesk Architectural Desktop 3.3, Autodesk Architectural Desktop 2004
- ♦ AutoCAD Map

CADKON je produkt firmy AB Studio spol. s.r.o.

Tato verze CADKONu/TZB 2D v.9 odpovídá stavu z 22.4.2004. Doporu ujeme používat verze program PROTECH od dubna 2004.

### **Tip:**

*Pro rychlejší naučení programu CADKON/TZB 2D doporučujeme školení na konkrétní profesní modul (informace o školení najdete na našich internetových stránkách v sekci Služby).*

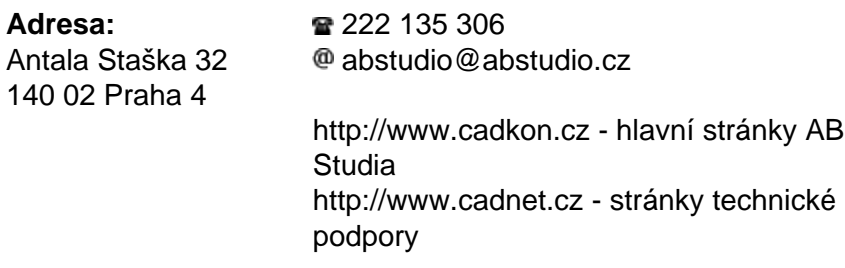

# **Propojení na výpo ty firmy PROTECH**

CADKON/TZB 2D modul Vytáp ní a potrubí umož uje spolupráci s programem firmy PROTECH pro výpo ty tepelných ztrát, návrh t les, a dimenzování otopných soustav.

Propojení se zabývá p edevším:

- Na tením informací o místnostech z CADKONu do PROTECHu.
- Odměď ováním délek (nap. stěny) v CADKONu s tím, že se tyto informace automaticky zobrazují v programu PROTECH.
- Rozmíst ním PROTECHem navržených otopných tles ve výkrese CADKONu s možností tyto otopná telesa nap. popsat.
- Vkládáním otopných t les do výkresu výběrem z databáze PROTECHu.
- P edáním informací o potrubí pro dimzování.
- ♦ Další grafické zpracování navržených potrubních tras v CADKONu.

P i vývoji propojení jsme kladli velký důraz na to, aby si projektant vytápní do CADKONu mohl na íst libovolný stavební výkres, který nemusí být nakreslen v CADKONu ani AutoCADu a snadno na takovémto výkrese mohl pokra<sup>ovat v</sup> CADKONu nebo PROTECHu. Vše je samoz ejmě plně funkční pro CADKON jako nadstavby plného AutoCADu nebo AutoCADu LT.

V CADKONu/TZB 2D budete používat tyto ikony:

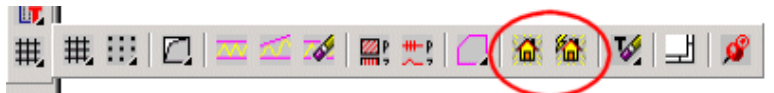

*Nástrojový panel Pomocné funkce.*

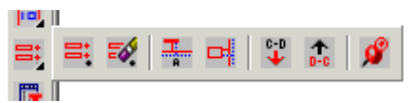

*Nástrojový panel Rozvinutá schémata.*

Nyní si ukážeme praktický postup práce, kde budeme vycházet ze stavebního p dorysu, nakresleném v holém AutoCADu LT.

Výpo et tepelných ztrát budovy Návrh a rozmíst ní otopných teles ve výkresu CADKONu Vkládání otopných těles do výkresu výběrem z databáze PROTECHu Definice napojení jednotivých v tví potrubí Vytvo ení shémat otopných soustav P edání informací z CADKONu do programu DIMOS P edání informací z programu DIMOS do CADKONu

# **Výpočet tepelných ztrát budovy**

## **Postup:**

- 1. V CADKONu/TZB 2D otev ete stavební výkres
- 2. Klepn te na ikonu M Start CADKONu a nastavte píslušné kreslící jednotky a měťko.
- 3. Pomocí funkce mí Popis místností opoložkujte jednotlivé místnosti. (zadat název místnosti, teplotu atd.)

#### **Tip:**

*P* i popisu místností doporu ujeme nejprve pomocí funkce AutoCADu **»** *Plocha myší zadat rohové body místnosti a potom spustit funkci Popis místností (zadaná plocha ve výkrese se automaticky načte do dialogového okna).*

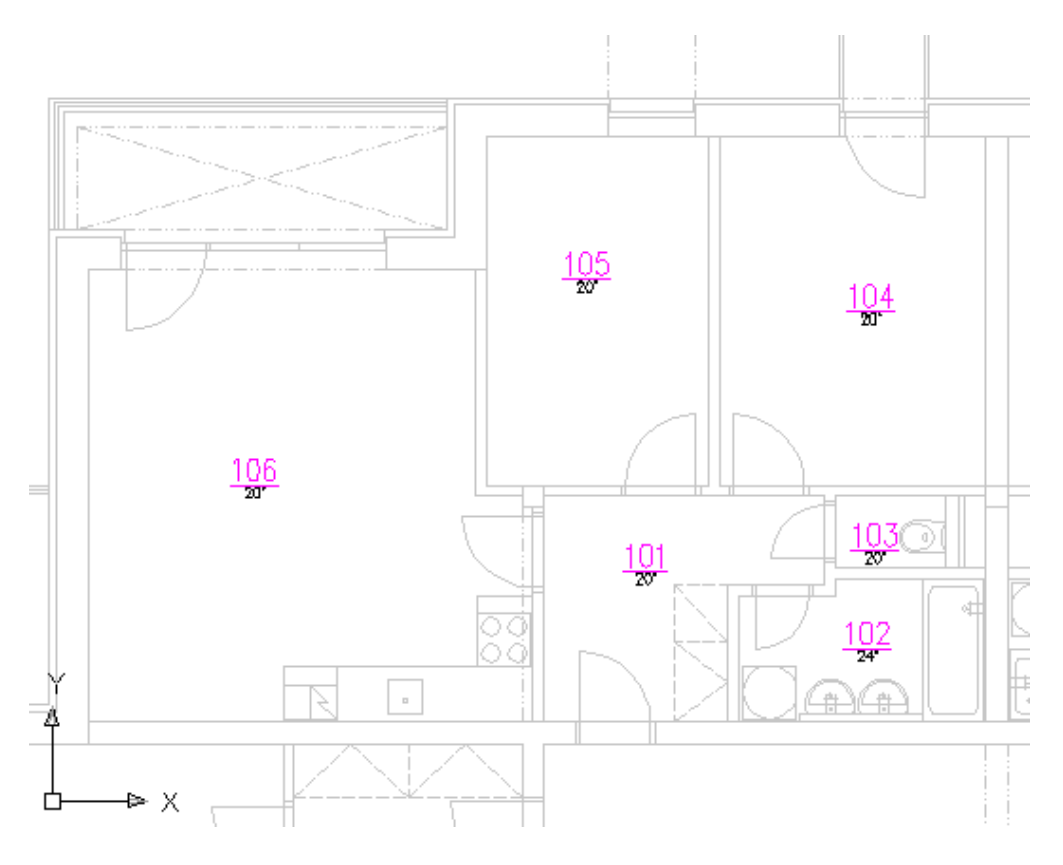

*Stavební výkres, do kterého byly pomocí CADKONu vloženy popisy místností.*

- 4. Klepn te na ikonu **Tabulka místností a vyberte celý výkres**.
- 5. V dialogovém okn Tabulka místností nastavte vyhodnocení tabulky do CSV formátu a uložte soubor (vytvo í se soubor s p íponou \*.csv).

**Upozorn** ní: Pokud máte problémy s na tením vytvo eného souboru \*.csv *do PROTECHu, zkontrolujte v dialogovém okně Tabulka místností, zda je nastavena šablona TZ-PROTECH.TTAB (klepnout na tlačítko Sestavit sloupce).*

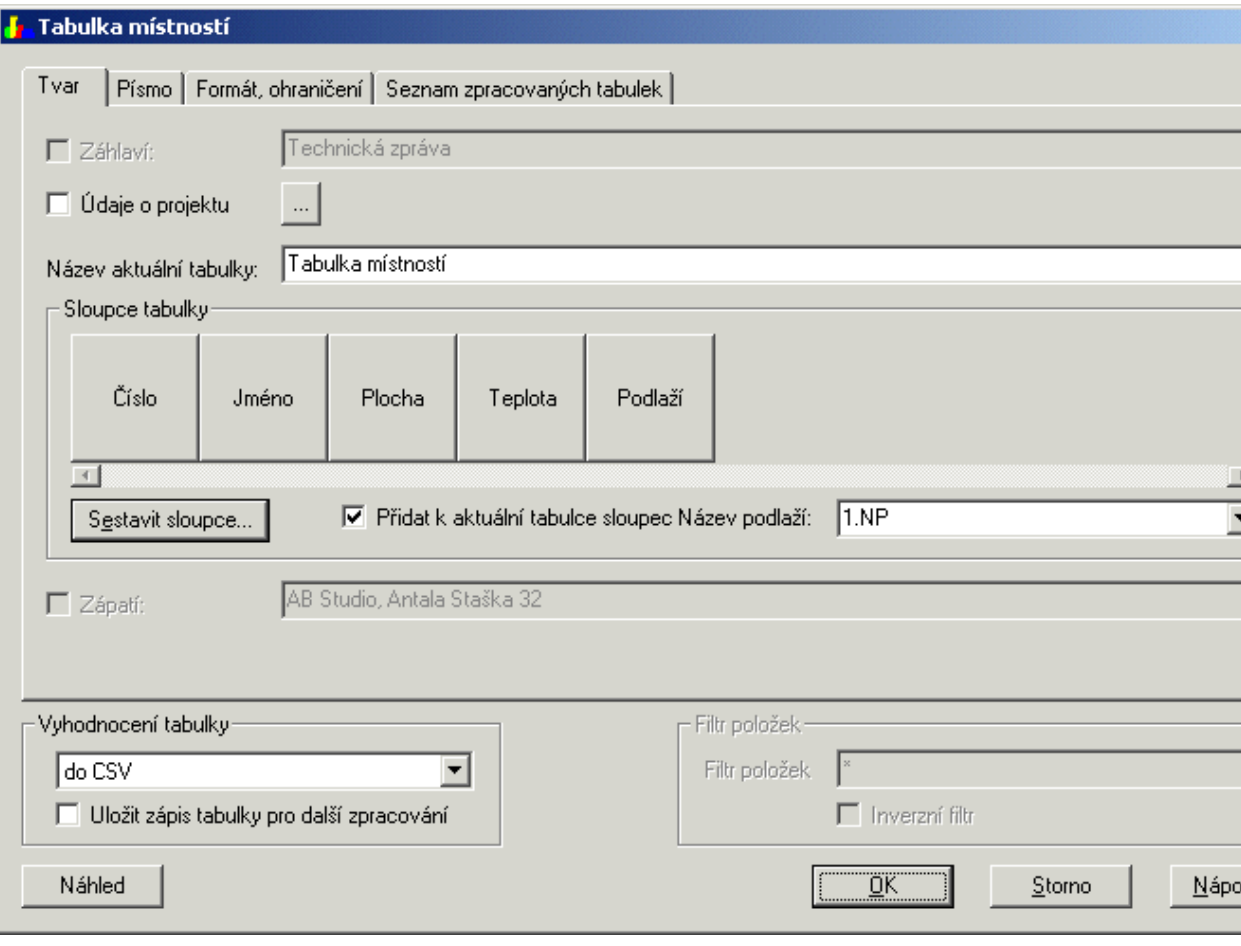

*Dialogové okno Tabulka místností.*

- 6. Nyní spustíme program PROTECH-tepelné ztráty a v roletovém menu Soubor vybereme položku Otev ít zakázku CADKON.
- 7. Vyberte soubor s píponou \*.csv, který jste vytvo ili a klepněte na tlačítko Otev<sup>ít.</sup>
- 8. V dialogovém okn $\;$  Udaje o zakázce vypl $\;$ te základní informace o projektu, pípadn zadejte požadované konstrukce.
- 9. Nyní se p epn te na kartu Místnosti, kde se zobrazí údaje o místnostech na tených z CADKONu.

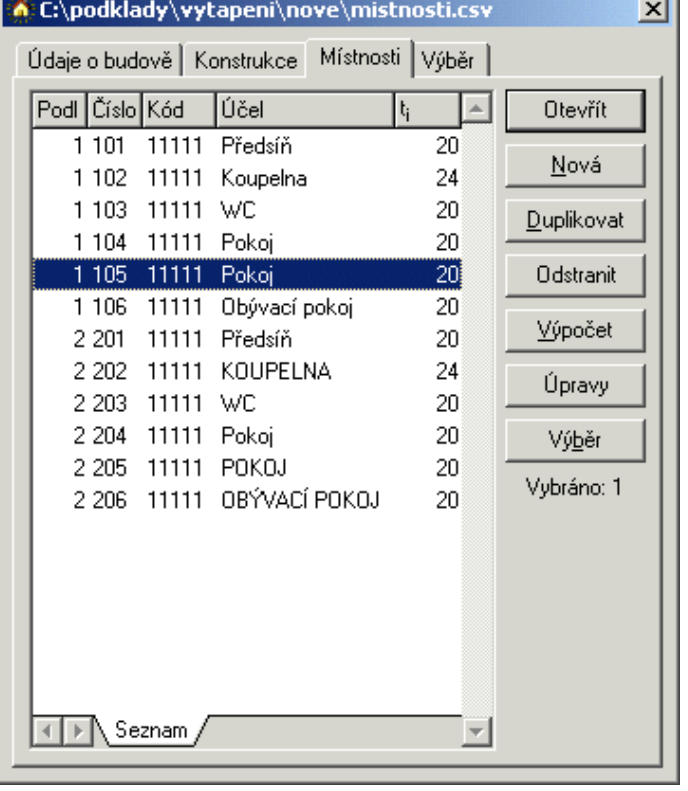

 $\overline{\phantom{a}}$ 

*Načtené údaje o místnostech v Programu PROTECH*

- 10. Vyberte jednu místnost a klepněte na tlačítko Otev ít.
- 11. V dialogovém panelu Místnost měžete nyní upravit nebo přidat další parametry místnosti. My budeme ovšem zadávat rozm ry místnosti odměřením z výkresu CADKONu.

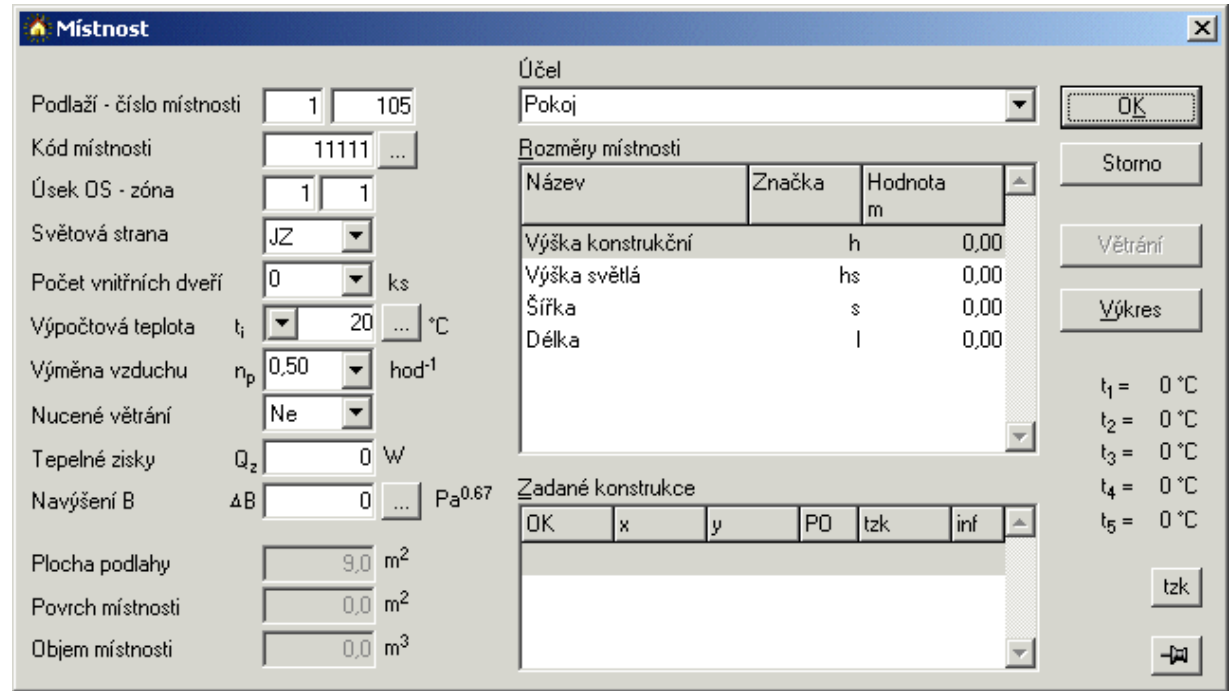

*Dialogové okno PROTECHu s podrobnými údaji o místnosti*

- 12. Klepn te na tla ítko Výkres, ímž se p epnete do programu CADKON a v pravé horní ásti obrazovky bude vid t pouze malé dialogové okno programu PROTECH na zadávání rozmírů.
- 13. V dialogovém okn $PROTECHu$  nastavte nap $\mu$ . položku Šírka.
- 14. V CADKONu klepn<sub>te</sub> na ikonu **M**PROTECH-tepelné ztráty a ve výkrese odm te vzdálenost. Odm ená vzdálenost se z CADKONu automaticky p enese do dialogového okna PROTECHu do položky Šířka.
- 15. V dialogovém okn $PROTECHu$  se automaticky ozna í další položka (Délka) a vy pokra ujete stejným způsobem jako v předchozím bodů.

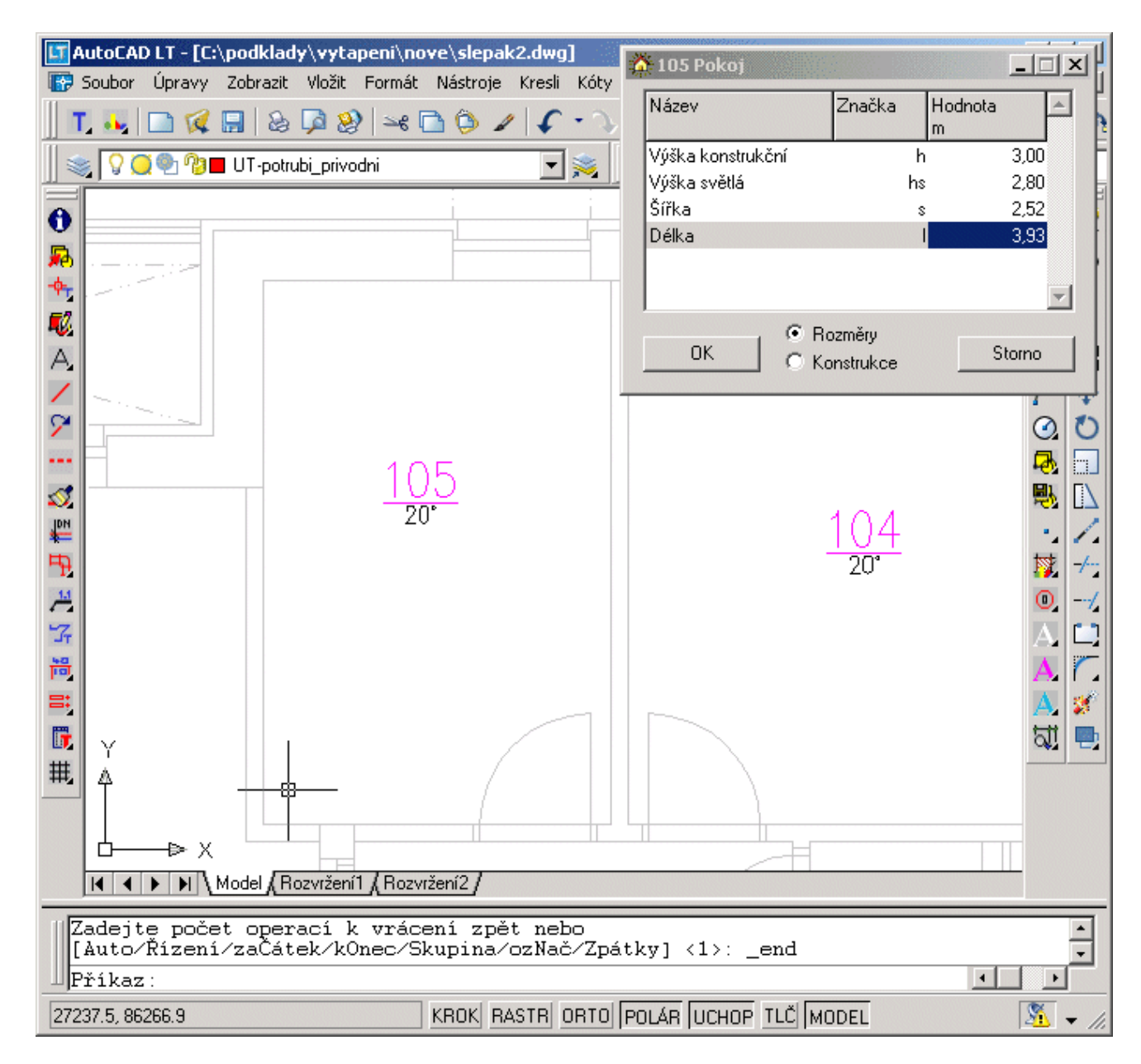

*Přenášení délek stěn z výkresu CADKONu do PROTECHu*

### **Poznámka:**

*Tímto způsobem můžete odměřovat nejen rozměry místností, ale také konstrukcí.*

# **Rozmíst ní otopných t les**

### **Postup:**

- 1. V programu PROTECH prove te výpo et a návrh konkrétních otopných t les pro jednotlivé místnosti.
- 2. Tato navržená otopná t lesa uložte do textového souboru, se kterým dále budeme pracovat v CADKONu (v programu PROTECH klepněte na tlačítko  $CD$  CAD).
- 3. V CADKONu/TZB 2D spus te funkci **fül** PROTECH-správce soubor otopných t les.
- 4. V dialogovém okně klepněte na tlačítko P idat a nalistujte p íslušný soubor se seznamem otopných t les vytvo ený v PROTECHu.

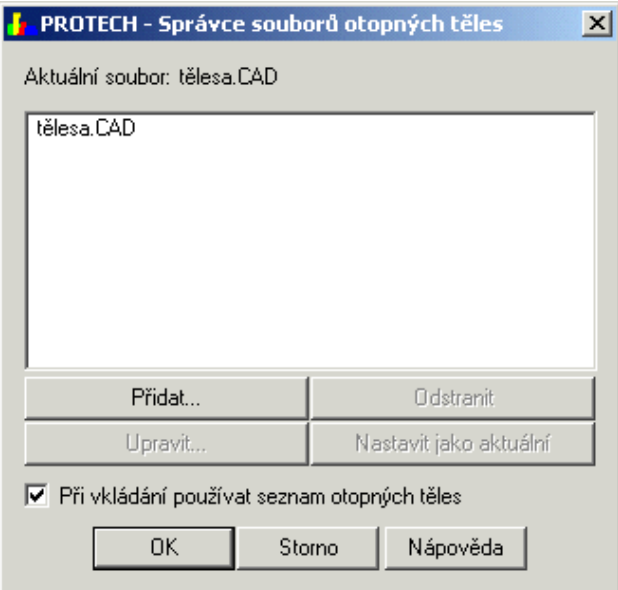

Dialogové okno pro na tení seznamu otopných tles z programu PROTECH.

### Aktuální soubor

Informace o seznamu t les, který se práv používá.

#### P idat

Na te p ipravený seznam otopných těles.

### **Odstranit**

Odstraní seznam otopných t les.

### Upravit

Seznam otopných tles navržených programem PROTECH. T lesa která jsou v seznamu zaškrtnutá, byla již do výkresu vložena. Pokud tato t lesa chcete vložit znovu, nesmí být u t lesa zatržítko.

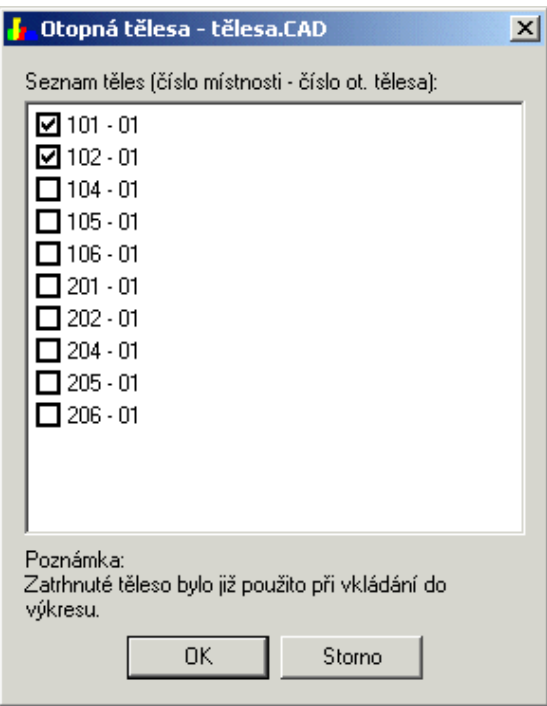

**Dialogové okno Seznam otopných t les.** 

Nastavit jako aktuální

Nastaví ozna ený seznam otopných tles jako aktuální.

P i vkládání používat seznam otopných t les

Pokud je tato položka zatržena, bude se p i vkládání otopných

- t les vždy nabízet možnost výb ru ze seznamu navržených
- t les programem PROTECH.

### **Poznámka:**

Ve správci tles mže být najednou na teno více seznamí (nap. pro různá *podlaží) a vy si pouze nastavujete aktuální seznam, se kterým chcete zrovna pracovat.*

- 5. Spus te Makroeditor a vložte otopné teleso (v našem případě deskové).
- 6. Zobrazí se dialogové okno, ve kterém vyberete íslo podlaží, íslo píslušné místnosti a k ní se vám nabídnou navržená otopná t lesa.

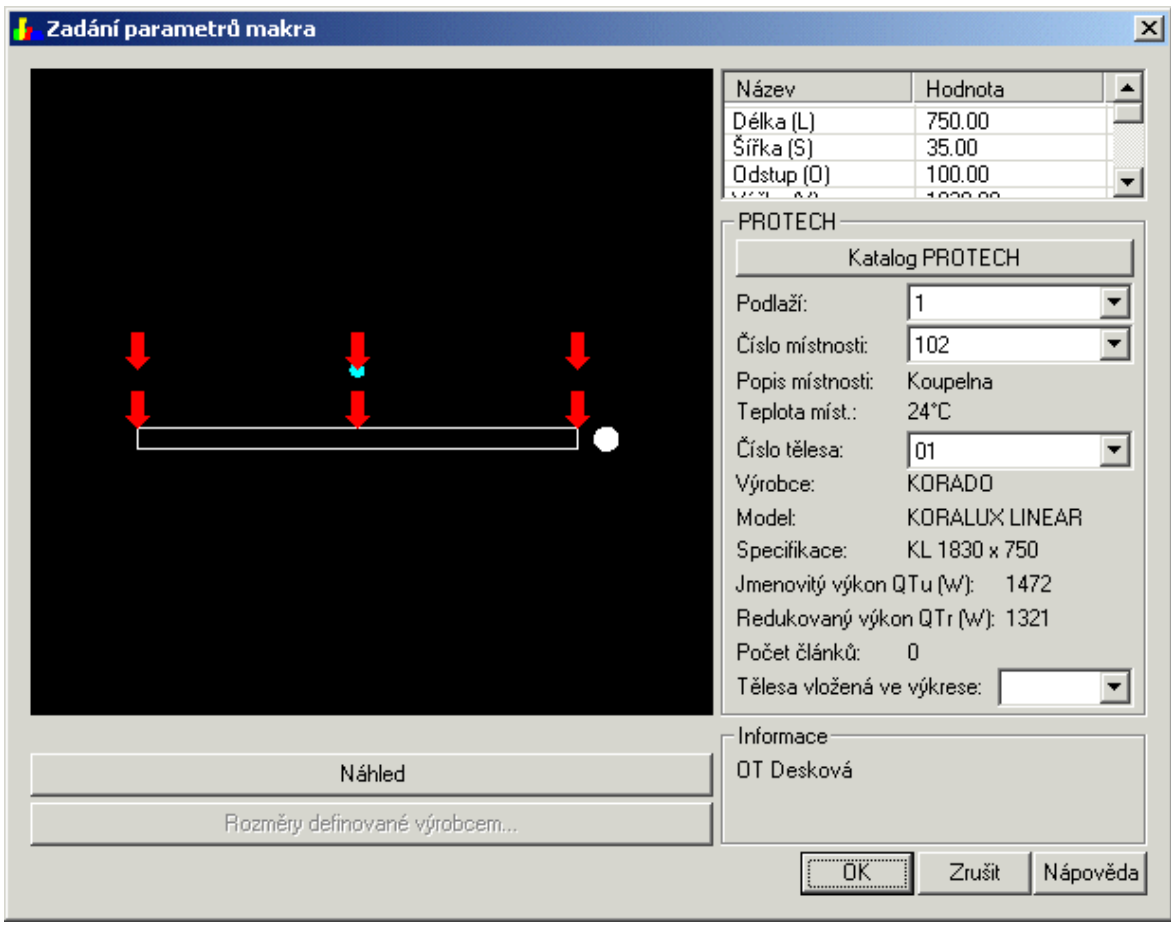

*Vkládání konkrétního otopného tělesa do výkresu.*

#### **Poznámka:**

*V seznamu podlaží a místností se vždy nabízí nejvyšší číslo od naposled vloženého.*

7. Na záv r m žete otopná t lesa vložená ve výkrese jednoduše popsat.

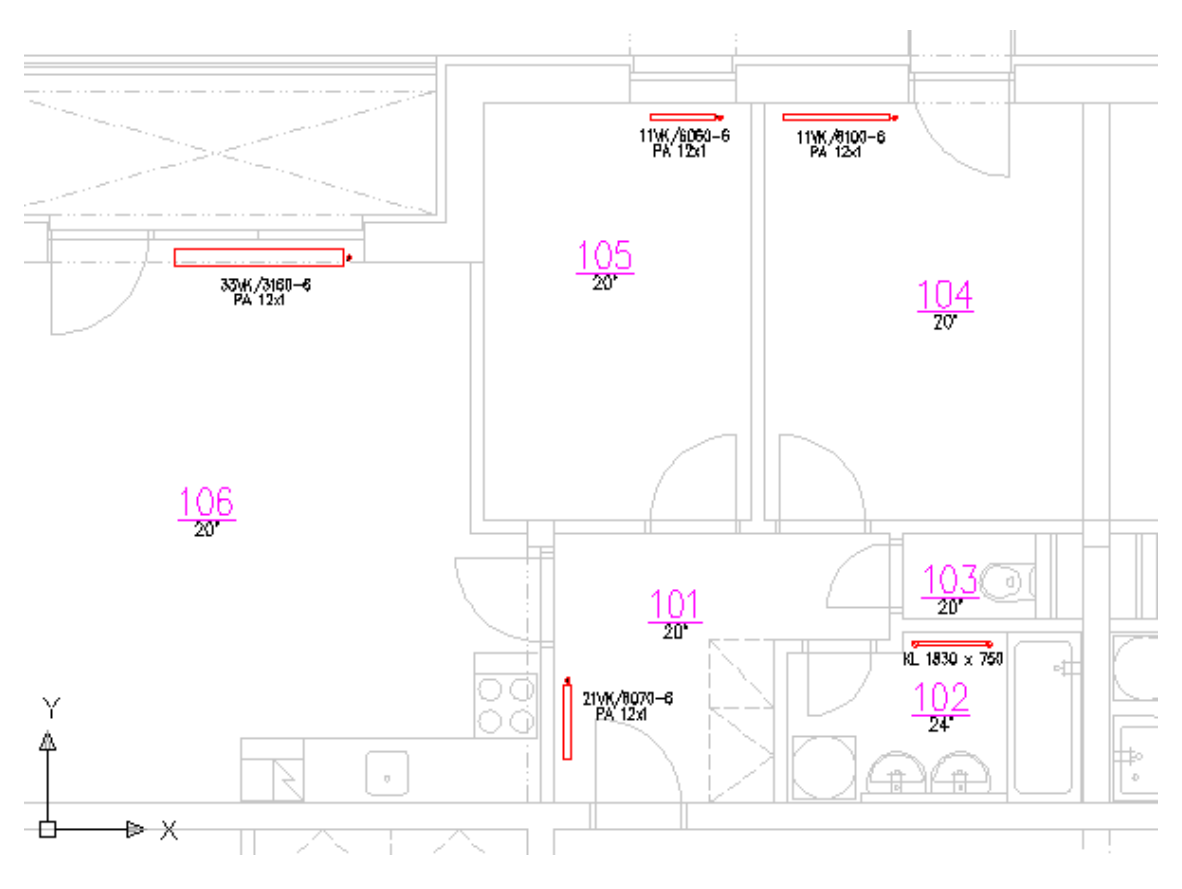

*Vložená a popsaná otopná tělesa ve výkresu CADKONu/TZB 2D.*

## **Poznámka:**

*Pro rychlé popsání otopných tles ve výkrese doporu ujeme použít funkci* A *Popis prvku. (ve funkci E Nastavení CADKONu si nejprve v kartě Popisy nastavte masku Otopná t lesa-PROTECH)* 

# Vkládání otopných t les do výkresu z databáze **PROTECHu**

V CADKONu měžete otopná telesa do výkresu vkládat nekolika způsoby:

- Rozm ry t les zadávat ru n z klávesnice.
- Vybírat t lesa z databáze CADKONu.
- ♦ Vkládat tělesa z navrženého seznamu programu PROTECH.
- Využívat databázi t les programu PROTECH.

Práv poslední možnost si nyní blíže probereme.

- 1. Z Makroeditoru vložte do výkresu libovolné otopné t leso.
- 2. V dialogovém okn $\;$  Zadání parametr $\;$  klepn $\;$  te na tla $\;$ ítko Katalog PROTECH.

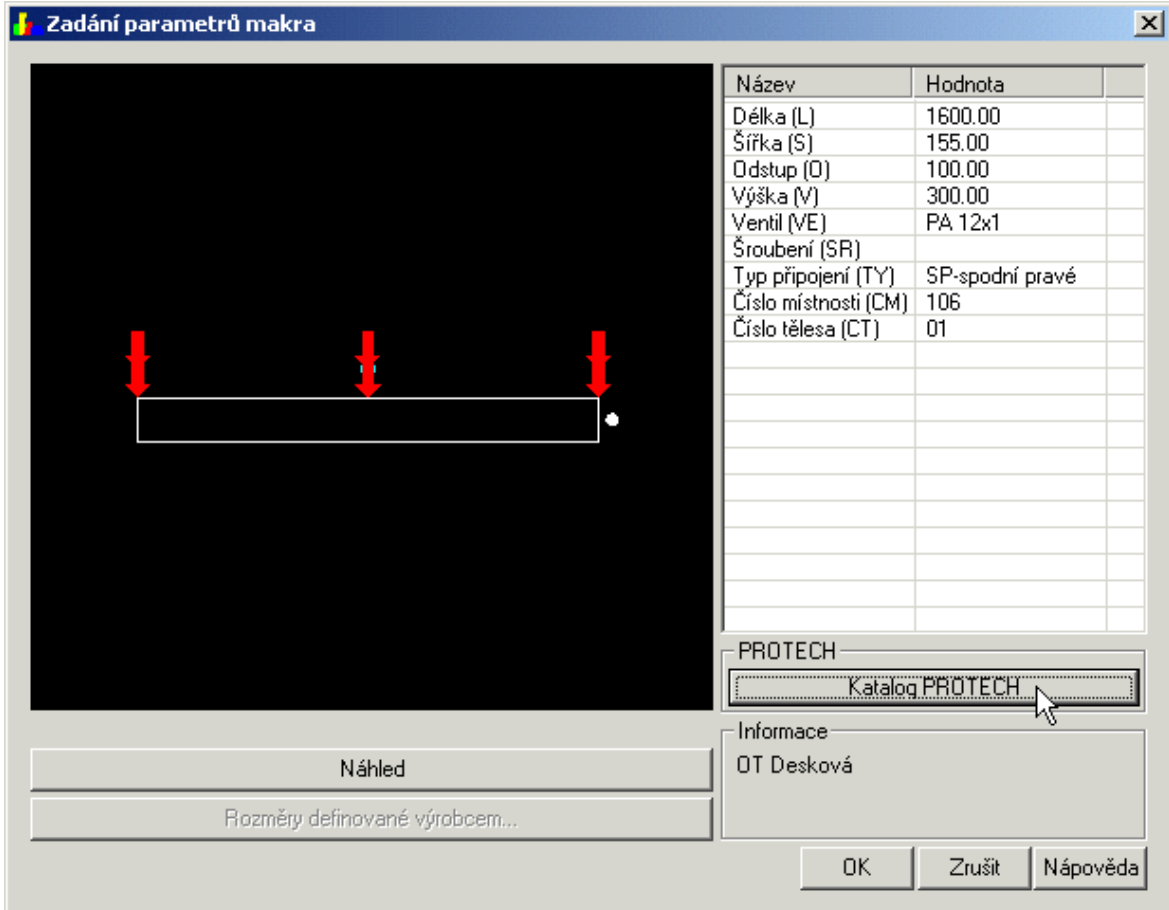

*Dialogové okno pro vkládání otopnýh t les.* 

3. V dialogovém okně Katalog těles-výběr vyberte výrobce, typ, případn zadejte další kritéria výb ru a klepn te na tla ítko Vyhledat.

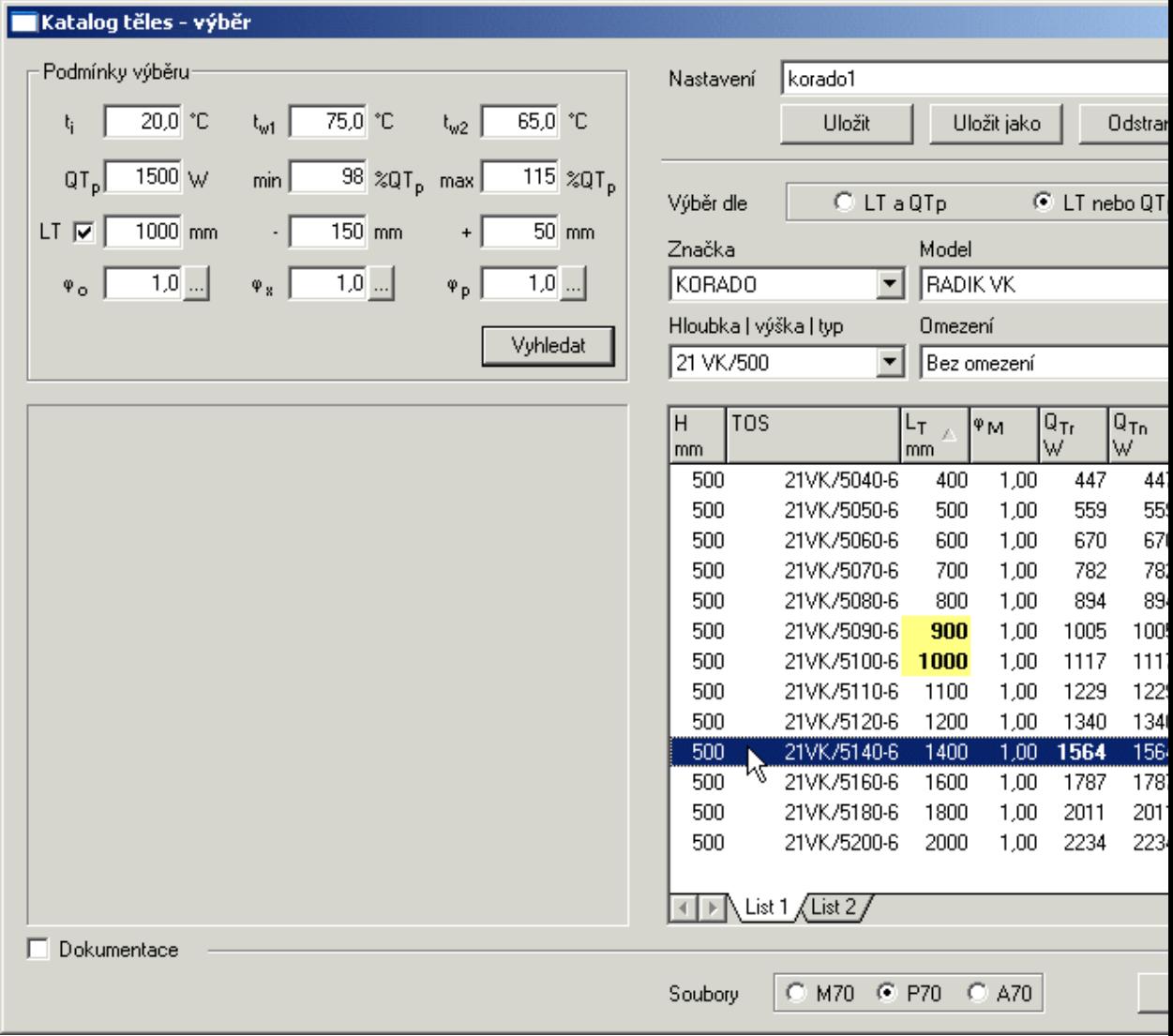

*Dialogové okno Katalog t les-výb r.* 

4. Poklepejte myší na jedno tleso a jeh parametry se na tou zpet do CADKONu, kde t leso již měžete klasickým způsobem umístit.

### **Poznámka:**

Aby jste tímto zp sobem mohli pracovat s databází otopných t les, musíte mít *nainstalován program PROTECH (katalogy) nebo si dokoupit cd-rom Katalogy a tabulky pro TZB.*

#### **Tip:**

*Pro rychlé popsání otopných tles ve výkrese doporu ujeme použít funkci A Popis prvku. (ve funkci*  $\blacksquare$  Nastavení CADKONu si nejprve v kartí Popisy nastavte Tvar *popisu Otopná t lesa-PROTECH).* 

*Doporu ujeme ve funkci E. Nastavení CADKONu v kart<sub>kart</sub>é zatrhnout položku* Používat katalog PROTECH (p i vkládání otopných t les se bude automaticky zobrazovat dialogové okno s tla ítkem Katalog PROTECH pro rychlý p ístup do databáze t les).

# Definice napojení jednotivých v tví potrubí

Správné zadání v tví je d ležité pro aautomatické vytvo ení schémat nebo p edání informací o spot ebi ích, v tvích a úsecích do programu DIMOS.

### **Postup:**

1. Do pědorysu rozmíst te otopná tělesa a případně schematicky vykreslete potrubí. Nezapome te umístit stoupa ku.

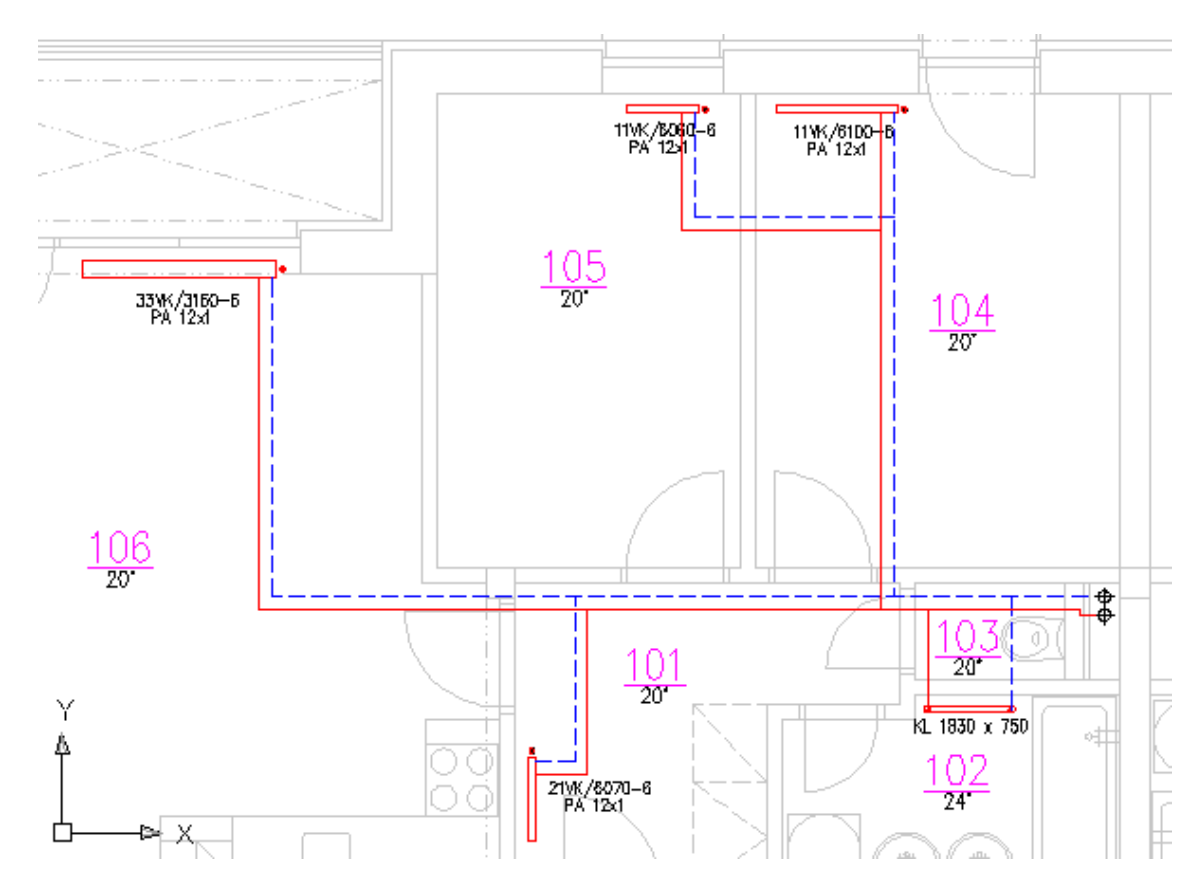

P ipravený výkres s otopnými tlesi, stoupa kami a rozvody potrubí.

- 2. V menu CADKONu klepnéte na ikonu **E:** íslování stoupa ek a těles.
- 3. Ve výkrese nejprve vyberte jednu stoupa ku (P1) a potom otopná telesa, která k této stoupa ce pat í (P2,P3).

## **Tip:**

*Otopná tělesa můžete vybrat oknem např. i s částí stavebního výkresu (CADKON si z celého výb ru odfiltruje pouze otopná t lesa).* 

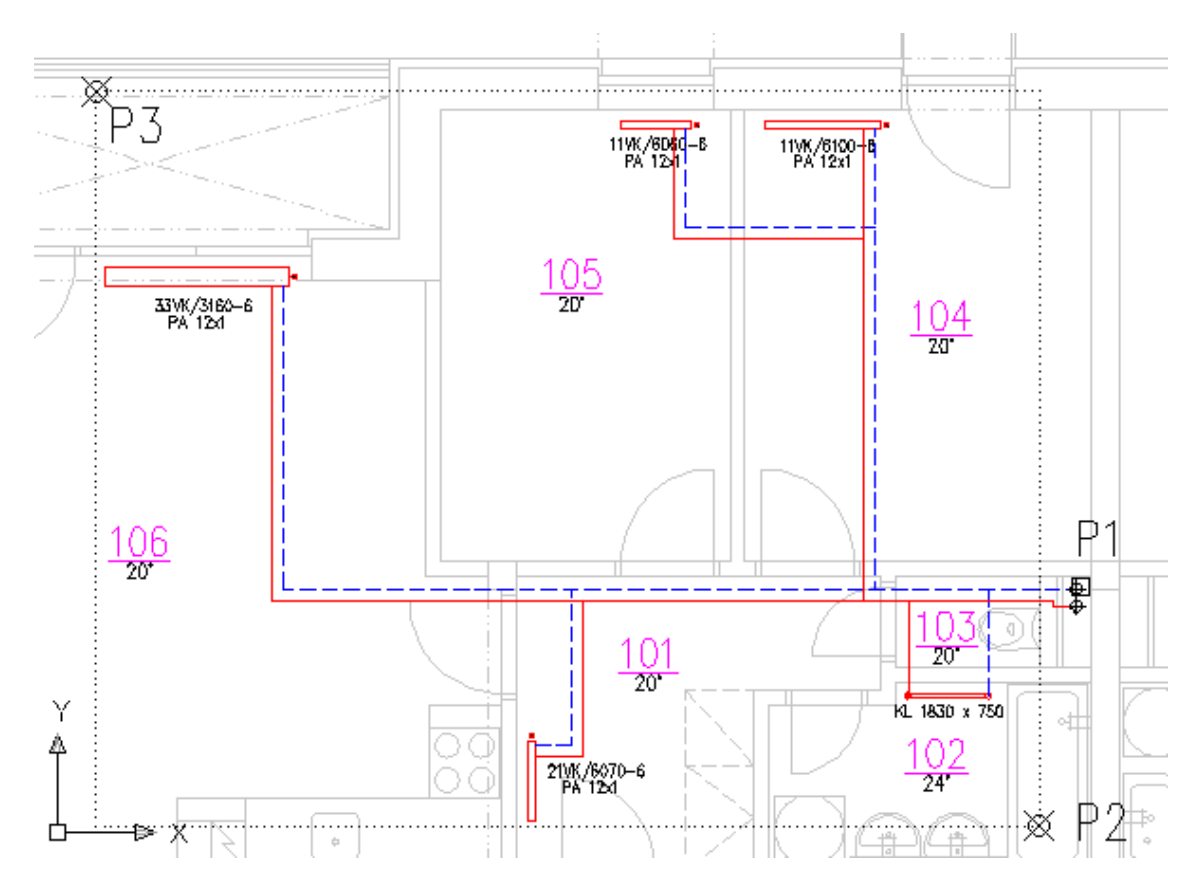

*Výb* r stoupa ky a otopných t les.

4. V dialogovém okní zadejte íslo stoupa ky.

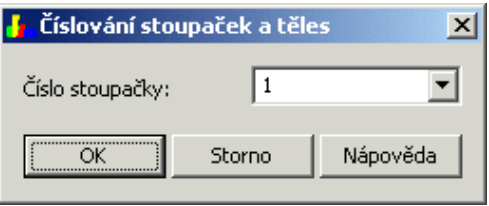

Zadání ísla stoupa ky.

- 5. V menu CADKONu klepněte na ikonu **Zadání vetví, vyberte těleso** v místnosti 106 a zadejte bod pro vložení popisu v tve.
- 6. V dialogovém okn $\;$  zkontrolujte zda je nastaveno íslo stoupa ky 1, nastavte hodnoty dle obrázku a potvr te OK (definovali jsme hlavní v tev, na kterou se napojují vedlej í v tve B,C a E).

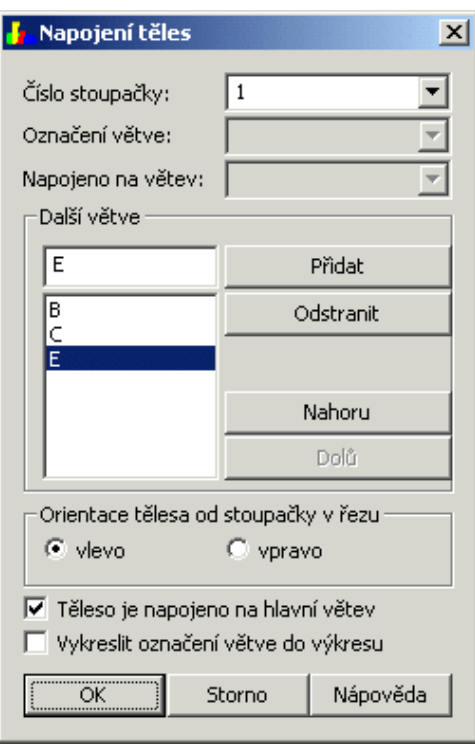

*Nastavení pro hlavní v tev.* 

- 7. V menu CADKONu klepněte na ikonu **Zadání vetví, vyberte těleso** v místnosti 101 a zadejte bod pro vložení popisu v tve.
- 8. V dialogovém okn $a$  zadejte následující hodnoty (v $\,$ tev B je napojena na hlavní v tev A).

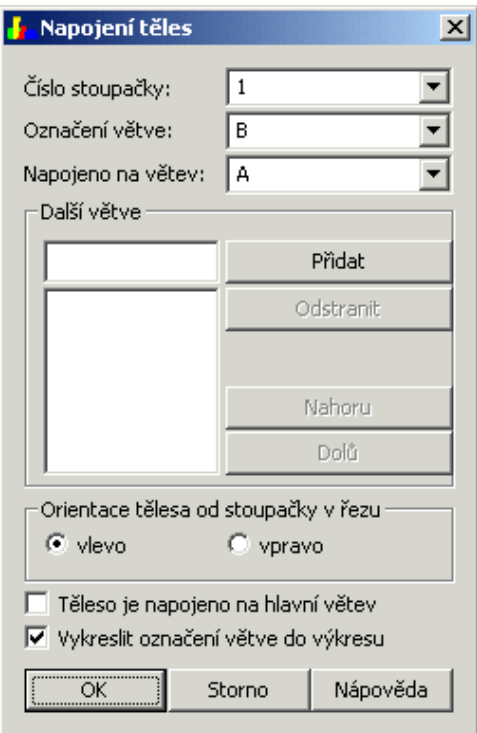

*Nastavení pro v tev B.* 

9. Podobným postupem zadejte další v tve.

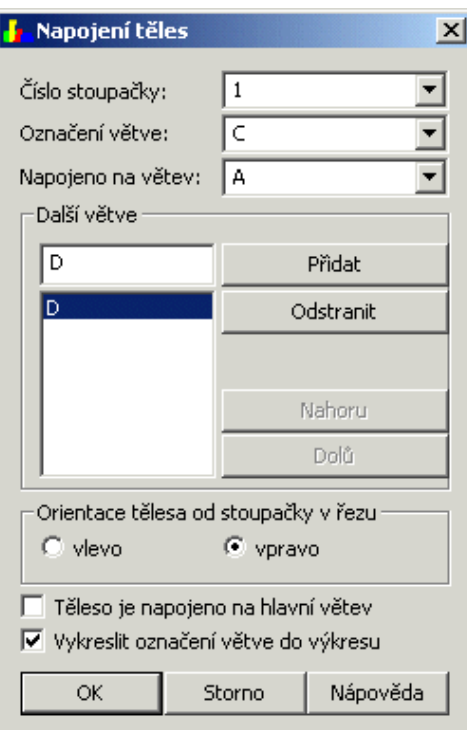

*Nastavení pro v tev C.* 

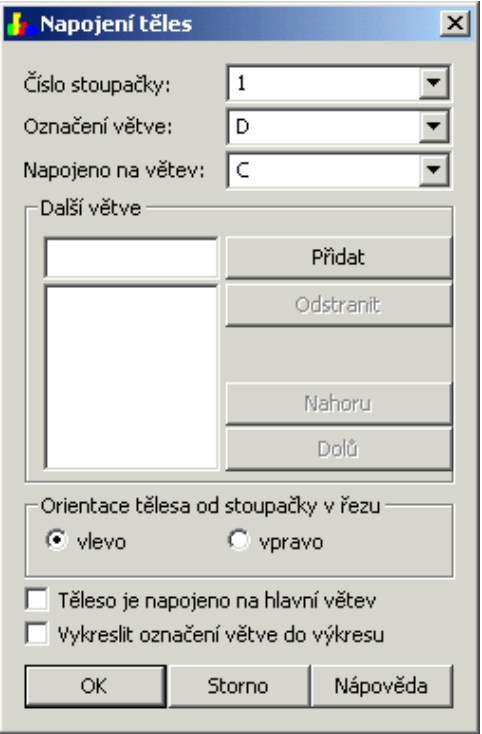

*Nastavení pro v tev D.* 

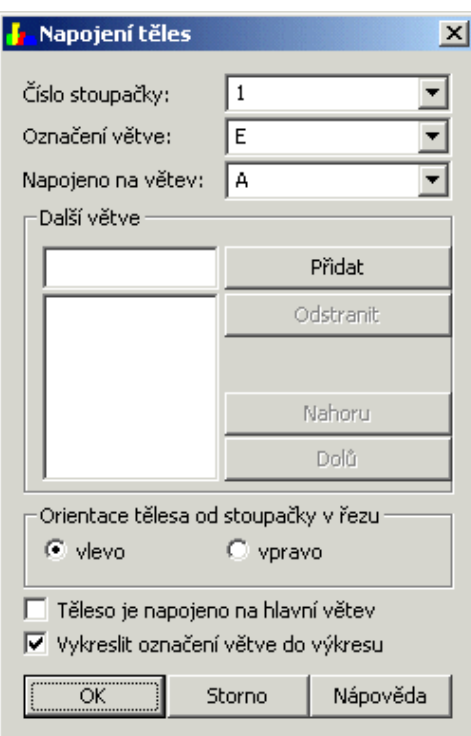

*Nastavení pro v tev E.* 

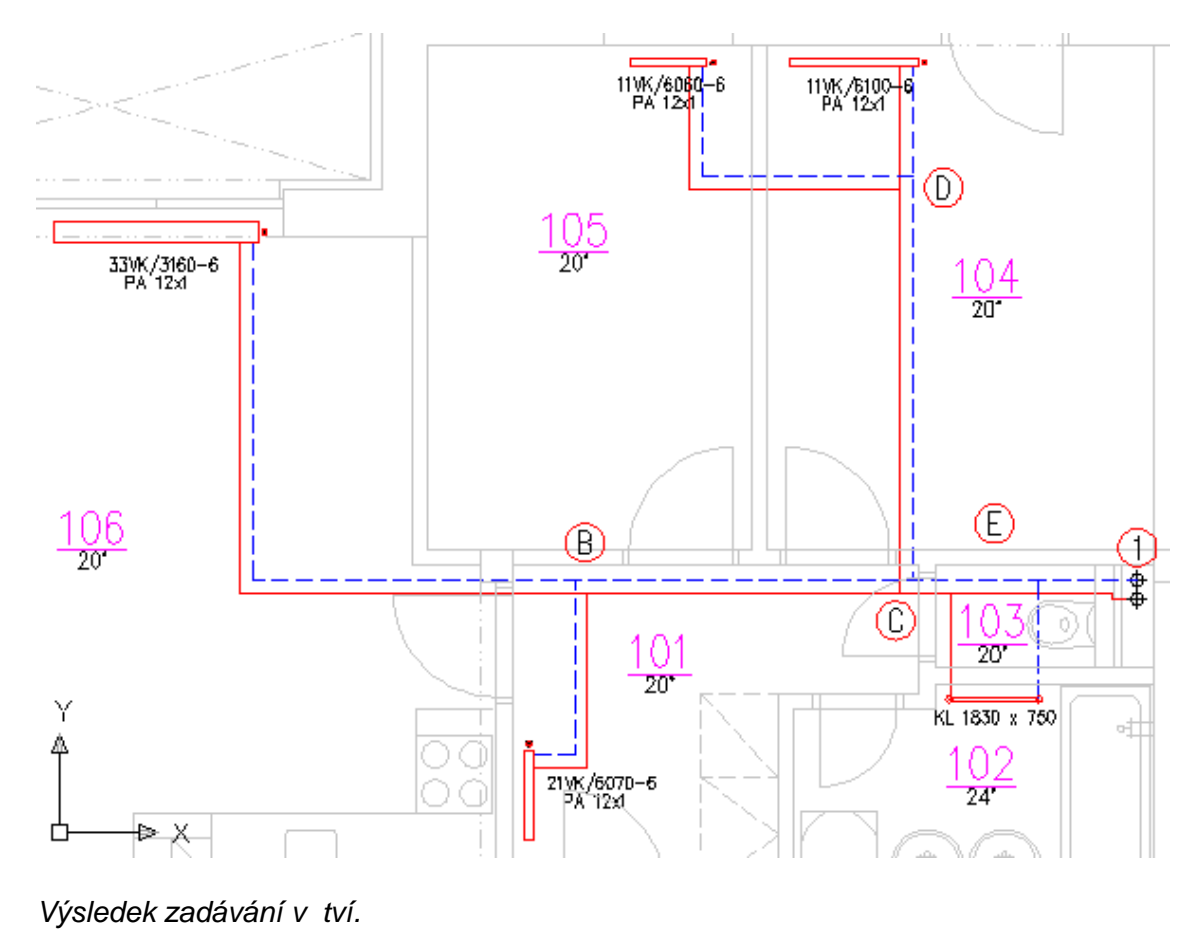

©2004 AB Studio, všechna práva vyhrazena

# **Vytvoření schémat otopných soustav**

Pro automatické vytvo ení schémat otopných soustav je d ležité správně zadat jednotlivé úseky v tví viz. kapitolala Definice napojení jednotlivých v tví potrubí.

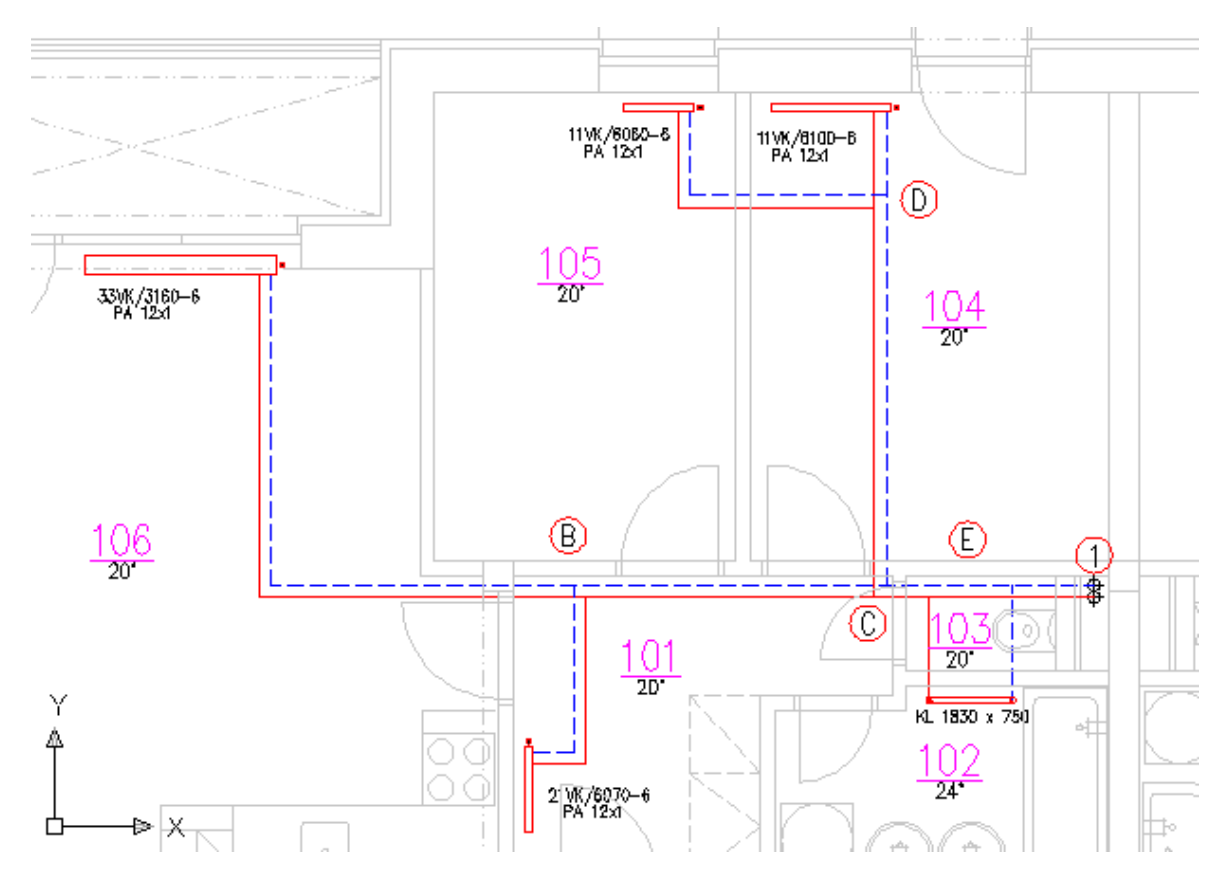

*Výchozí půdorys pro vykreslení schémat.*

## **Postup:**

- 1. V menu CADKONu klepnéte na ikonu Rozvinuté schéma.
- 2. Ve výkrese nejprve vyberte stoupa ku (P1) a potom otopná tlesa (P2,P3).

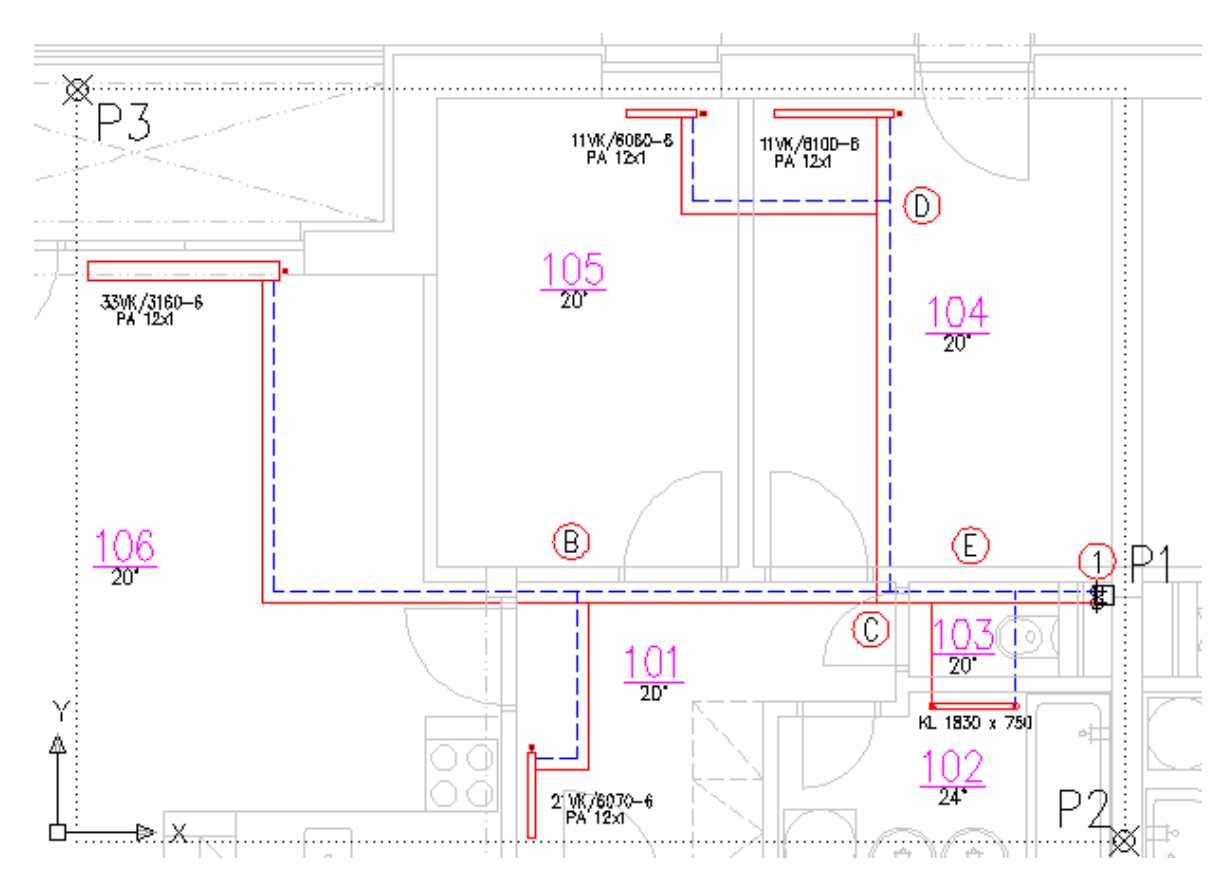

*Výb* r stoupa ky a otopných t les.

### **Tip:**

*Otopná tělesa měžete vybírat oknem nap. i s jinými tělesi, která k zadané* stoupa ce nepatí (CADKON si odfiltruje pouze t lesa, která odpovídají na *vybranou stoupa ku).* 

- 3. Ve výkrese zadejte bod, kde se vykreslí otopné schéma (P1).
- 4. V dialogovém okně zadejte parametry pro vykreslení schématu a klepněte na tla ítko OK.

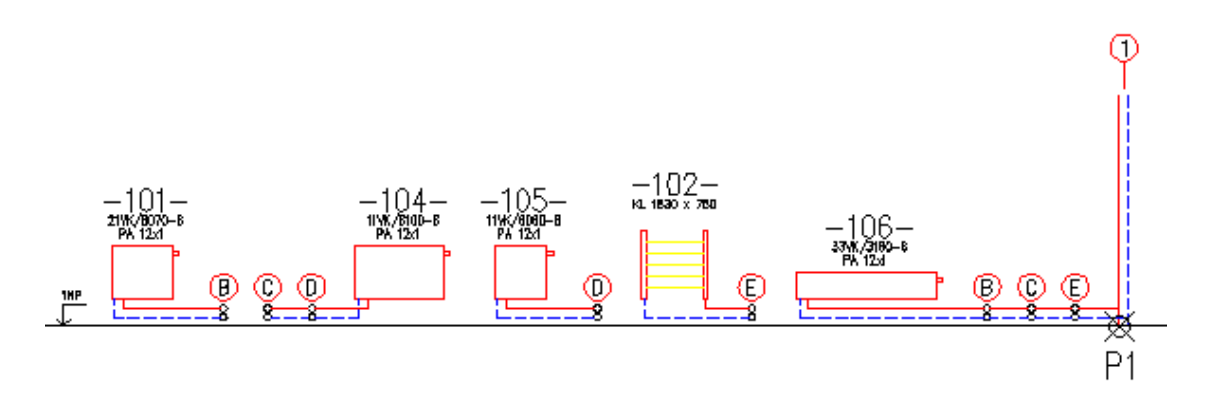

*Vykreslené schéma z půdorysu.*

### **Poznámka:**

*CADKON vykresluje rozvinutá schémata vždy pouze v rámci jedné stoupačky a v* jednom podlaží. Pokud chcete vytvo it nap. rozvinuté schéma jedné stoupa ky ve více podlažích, vykreslete schémata pro každé podlaží zvláš a potom je spojte *nástroji AutoCADu (můžete využít vkládací bod, který je vždy na počátku stoupačky* *přívodního potrubí P1,P2).*

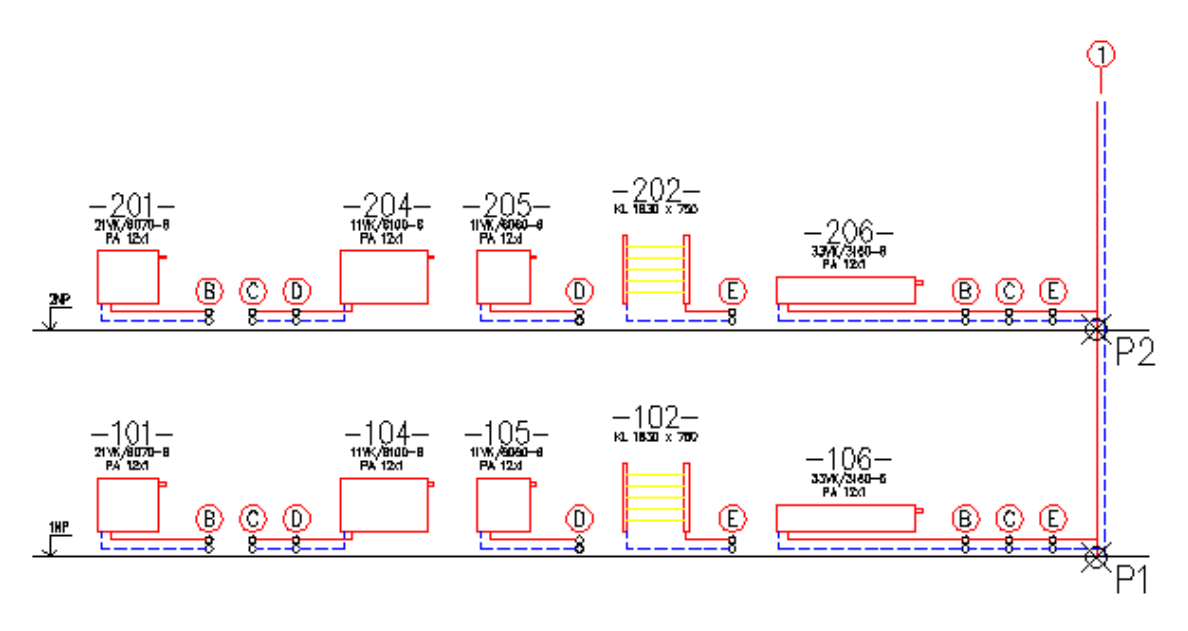

*Rozvinutá schémata vykreslená pro každé podlaží zvláš.* 

# P edání informací z CADKONu do programu **DIMOS**

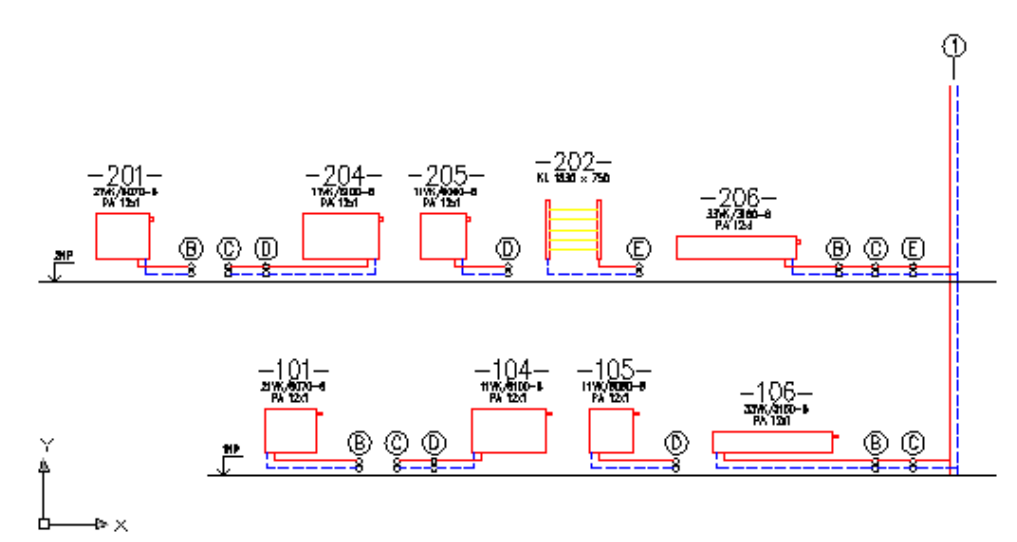

*Vytvo ená schemata p ipravená pro p enos do DIMOSu.* 

## **Postup:**

- 1. V menu CADKONu klepnéte na ikonu <sup>D</sup> Export CADKON-->PROTECH.
- 2. Ve výkrese vyberte první v tev v etně stoupačky. (P1, P2)
- 3. V dialogovém okn $E$  Export do PROTECHu klepn $i$  te na tla $i$ tko Procházet a zadejte název zakázky.
- 4. Zkontrolujte, zda není zatržená pložka P idat ez k vybrané zakázce a klepn te na tla ítko OK.
- 5. V menu CADKONu klepnéte na ikonu <sup>I</sup> Export CADKON-->PROTECH.
- 6. Ve výkrese vyberte první v tev v etnestoupa ky. (P2, P3)
- 7. V dialogovém okn $E$  Export do PROTECHu klepn $t$  te na tla $t$ ítko Procházet a nalistujte již existující název zakázky.
- 8. Zatrhn te položku P idat ez k vybrané zakázce a klepn te na tla ítko OK (nyní jsou v souboru zakázky zapsány dv $v$  tve).

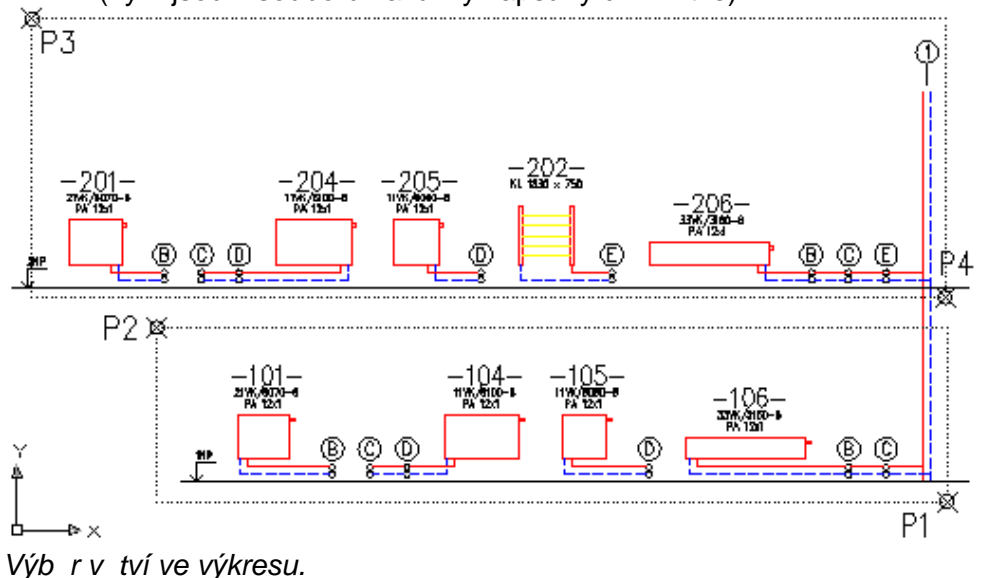

Nyní měžete v programu DIMOS uložená data na íst a dále zpracovávat.

**Postup:**

1. V menu DIMOSu vyberte z roletového menu Soubor položku Otev ít CADKON.

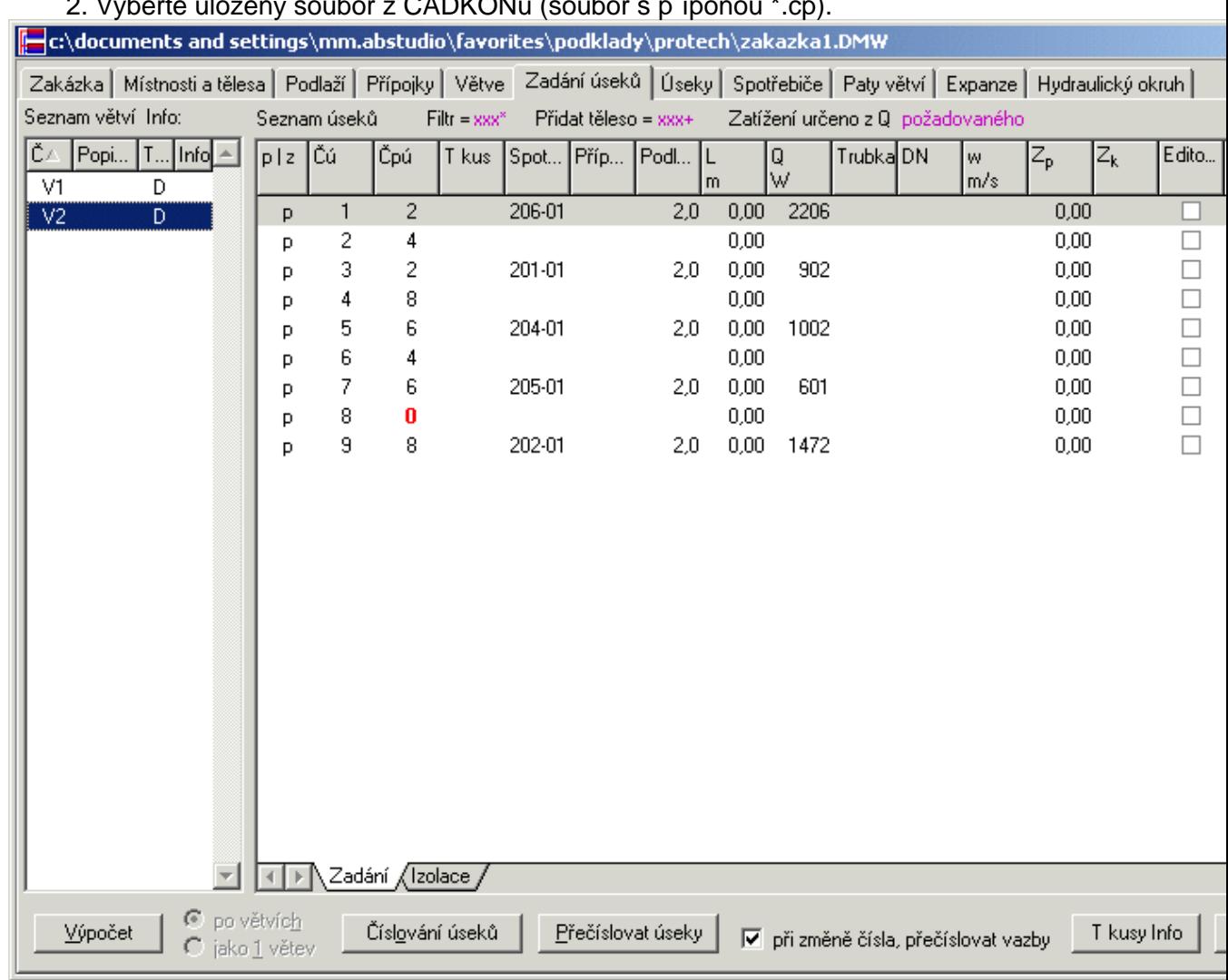

2. Vyberte uložený soubor z CADKONu (soubor s píponou \*.cp).

*Zakázka načtená z CADKONu do DIMOSu.*

## **Poznámka:**

Do programu DIMOS se vyplní data v kart Místnosti a t lesa, V tve, Zadání úsek, Úseky a Spot ebi e.

## **Upozorn** ní:

*Pokud chcete využít export navržených dat z DIMOSu zpět do výkresu CADKONu, neměli by jste během práce na zakázce v DIMOSu měnit data ve výrese CADKONu.*

# **P** edání informací z programu DIMOS do **CADKONu**

Tato funkce p edá data navržená v programu DIMOS do CADKONu.

### **Postup:**

- 1. V menu CADKONu klepnéte na ikonu 1. Import PROTECH-->CADKON.
- 2. Ve výkrese vyberte (nap. oknem) celé schéma (všechny v tve najednou).
- 3. V dialogovém okn $\circ$  Otev ít vyberte soubor, který jste vytvo ili v programu DIMOS (\*.pc).

Nyní můžete ve výkrese použít nap. funkci Popis dimenzí.

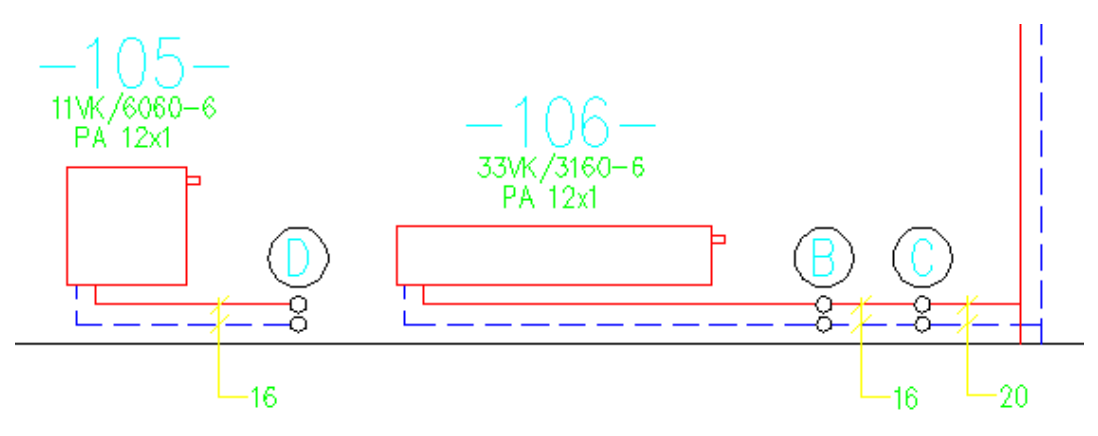

*Ukázka popsaných dimenzí potrubí ve výkrese.*

### **Poznámka:**

*V programu DIMOS uložte zpracovanou zakázku z menu Soubor->Uložit CADKON. Dále doporučujeme v programu DIMOS nastavit cestu, kam se soubor ukládá (v menu Nástroje->Možnosti->karta Adresá e).* Pokud jste v programu DIMOS otev eli soubor CADKONu nap . ZAKAZKA.CP, tak *DIMOS automaticky vytvoří soubor ZAKAZKA.PC.*

# **Íslování stoupa ek a t les**

Tato funkce slouží k p i azení otopných t les, která jsou napojena na stejnou stoupa ku. Je to také výchozí bod pro pozdější vytvá ení rozvinutých schémat a komunikace s programem DIMOS od PROTECHu. Doporu ujem podívat se na podrobný postup viz. kapitola Definice napojení jednotivých v tví potrubí.

## **Postup:**

- 1. V menu CADKONU klepnéte na ikonu E: íslování stoupaček a těles.
- 2. Ve výkrese jako první vyberte stoupa ku a potom otopná telesa, která k této stoupa ce patí.
- 3. V dialogovém okní zadejte íslo stoupalky a klepní t na tlalítko OK.

## **Tip:**

*P*i výb ru otopných t les mžete používat výb r oknem (pokud vyberete s *otopnými tělesi nap. i stavební konstrukce, CADKON si otopná tělesa automaticky odfiltruje.*

## **Poznámka:**

*Číslo stoupačky musí být pouze číslo a ne text nebo jejich kombinace. Nezáleží na po adí výb ru otopných těles.* 

# íslování stoupa ek a t les-vymazání

Tato funkce vymaže ze stoupa ky a otopných tles informace o jejich vazb.

**Postup:**

- 1. V menu CADKONU klepn<sub>te na ikonu</sub> Meslování stoupa ek a t les-vymazání.
- 2. Ve výkrese jako první vyberte stoupa ku a potom otopná t lesa.

**Tip:**

*P* i výb ru otopných t les mžete používat výb r oknem (pokud vyberete s *otopnými tělesi nap. i stavební konstrukce, CADKON si otopná tělesa automaticky odfiltruje.*

# Zadání v tví

Tato funkce slouží k definici napojení potrubí otopných teles. Je to také výchozí bod pro pozdější vytvá ení rozvinutých schémat a komunikace s programem DIMOS od PROTECHu.

Doporu ujeme podívat se na podrobný postup viz. kapitola Definice napojení jednotivých v tví potrubí.

#### **Postup:**

- 1. V menu CADKONu klepn<sub>te</sub> na ikonu **Zadání v** tví.
- 2. Ve výkrese vyberte otopné t leso a zadejte bod, kde se vykreslí ozna ení v tve.
- 3. Zadejte hodnoty v dialogovém panelu a klepnéte na tla ítko OK.

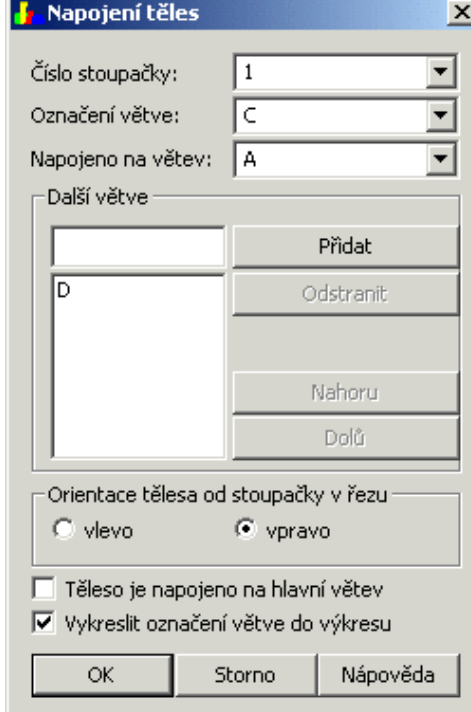

*Dialogové okno pro zadání v tví.* 

íslo toupa ky

íslo stoupa ky na kterou je otopné teleso pripojeno. Tato hodnota by se měla automaticky na íst z výkresu, na základě její definice pomocí funkce  $\Xi$ i íslování stoupa ek a t les.

Ozna ení v tve

Písmenné ozna ení práv zadávané v tve.

Napojeno na v tev

Ozna ení hlavní v tve, na kterou je napojena práv zadávaná v tev.

P idat

Další v tve, které jsou na práv zadávané v tvi p ipojené.

**Odstranit** 

Odstran ní další v tve.

## Nahoru

Pesun právě vybrané další v tve v po adí nahoru.

### Dolů

Pesun právě vybrané další v tve v po adí dolů.

Orientace t lesa od stoupa ky

Starana vykreslení v tve.

T leso je napojeno na hlavní v tev

U každé stoupa ky musí být jedna v tev hlavní.

Vykreslit ozna ení v tve do výkresu

Ur uje, zda se do výkresu vloží popis v tve.

## **Poznámka:**

Parametry nastavení popisu m<sup>žete</sup> nastavit ve funkci **E** Nastavení *CADKONu v kart* Popisy v sekci Ozna ení v tve. Pokud jste vybrali otopné t leso, u kterého jste již jednou zadali *parametry napojení, automaticky se vypne zatržítko Vykreslit označení větve do výkresu (provádíte editaci a označení je již ve výkresu vložené).*

Zásady pro definici v tví:

- Ozna ení v tví jsou vždy písmena.
- $\bullet$  Písmena by po sobě měla jít abecedně.
- Písmena na hlavní v tvi by měla jít abecedně po sobě od otopného tělesa sm rem ke stoupa ce.
- Písmena na vedlejší v tvi by měla jít abecedně po sobě od konce v tve sm rem k otopnému tělesu.
- Hlavní v tev je vždy v CADKONu jako v tev A.

# **Rozvinutá schémata**

CADKON umí z podorysu automaticky vytvo it rozvinutá schémata otopných soustav (podrobný postup viz. kapitola Vytvo ení schémat otopných soustav). P edpokladem je ovšem správná definice napojení otopných teles na stoupacky a zadání jednotlivých v tví viz. kapitola Definice napojení jednotivých v tví potrubí.

### **Postup:**

- 1. V menu CADKONu klepnéte na ikonu Prazvinuté schéma.
- 2. Ve výkrese vyberte stoupa ku a potom otopná telesa.
- 3. Ve výkrese zadejte bod pro vykreslení ezu.
- 4. V dialogovém panelu zadejte hodnoty pro vykreslení ezu a klepnete na tla ítko OK.

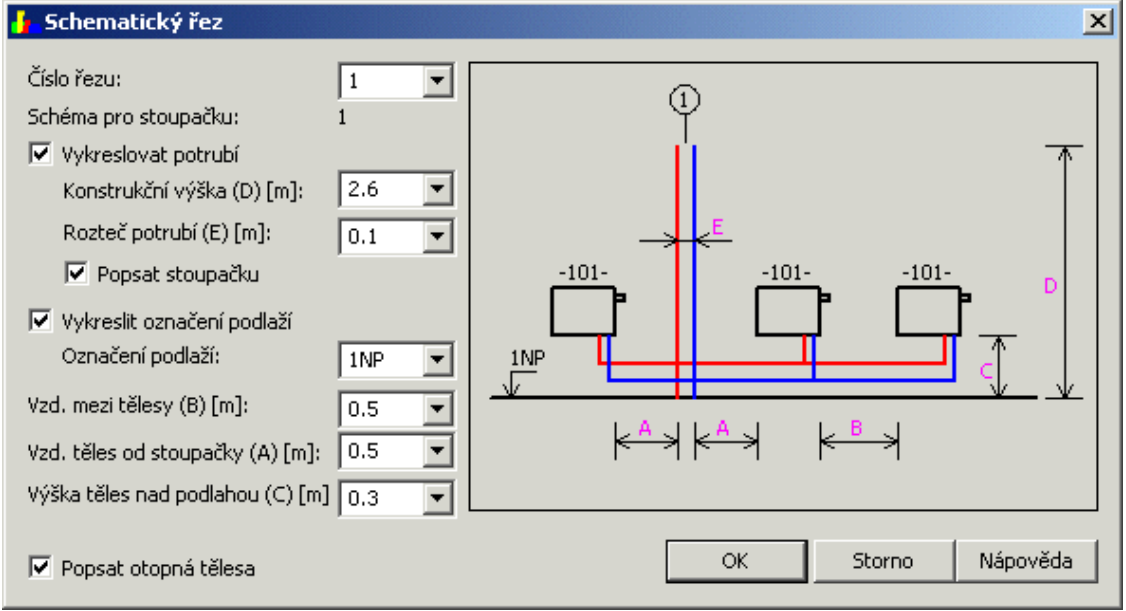

#### *Dialogové okno pro vytvoření řezu.*

íslo ezu

íslo ezu-ozna ení v tve. Nemusíte zadávat písemné ozna ení V-v DIMOSu se automaticky doplní.

### **Poznámka:**

Pokud zadáte nap<sup>r.</sup> íslo 1, p i vytvá ení další ezu se automaticky *nabídne 2.*

Schéma pro stoupa ku

Informace, jakou jste vybrali stoupa ku.

Vykreslovat potrubí

Ur uje, zda se bude v ezu vykreslovat pívodní a zpětné potrubí.

### **Upozorn** ní:

P i komunikaci s programem DIMOS je nutné potrubí vždy vykreslit.

#### Konstruk ní výška

### Délka stoupa ky.

### Rozte potrubí

Rozte mezi potrubím pívod a zpáte ka. Doporu ujeme používat 100mm.

#### Popsat stoupa ku

Vloží popis stoupa ky. Nastavení popisu najdete ve funkci Nastaven CADKONu v kartě Popisy v sekci Označení větve.

#### Vykreslit ozna ení podlaží

Vloží ka enu podlaží.

#### Ozna ení podlaží

Text, jak se popíše podlaží. Vždy se vykresluje do hladiny pro kóty.

Vzd. mezi tesy

Viz. obrázek nápov dy v pravé ásti dialogového okna.

#### Vzd. t les od stoupa ky

Viz. obrázek nápov dy v pravé ásti dialogového okna.

#### Výška t les nad podlahou

Viz. obrázek nápov dy v pravé ásti dialogového okna.

Popsat otopná t lesa

Vloží popis otopného t lesa.

# **Export CADKON->DIMOS**

Tato funkce p edá informace z CADKONu do programu DIMOS od PROTECHu. Doporu ujeme podívat se na podrobný postup viz. kapitola P edání informací z CADKONu do programu DIMOS.

### **Postup:**

- 1. V menu CADKON klepn te na ikonu <sup>D</sup> Export CADKON-->PROTECH.
- 2. Ve výkresu vyberte jednu v tev i s otopnými t lesy a p íslušnou stoupa kou (řez v rámci jednoho podlaží).
- 3. V dialogovém okn $E$  Export do PROTECHu klepn $i$  te na tla $i$ tko Procházet a zadejte jméno zakázky.
- 4. Klepn $\,$  te na tla ítko OK (vytvo í se soubor \*.cp, který m $\,$  žete na $\,$  íst do programu DIMOS).

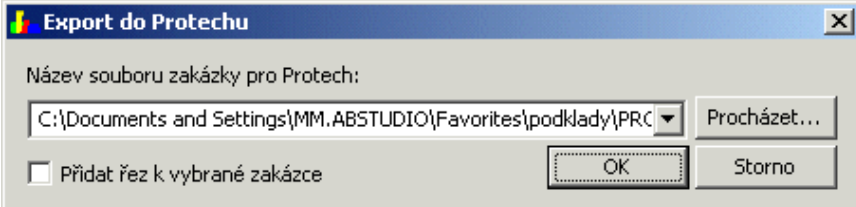

*Export do programu DIMOS.*

#### Název souboru zakázky pro PROTECH Cesta na soubor s píponou \*.cp.

P idat ez k vybrané zakázce.

Pokud nalistujete již existující zakázku a zatrhnete tuto položku, p idá se do již existující zakázky další v tev.